# 云应用引擎

快速入门

文档版本 01 发布日期 2024-03-06

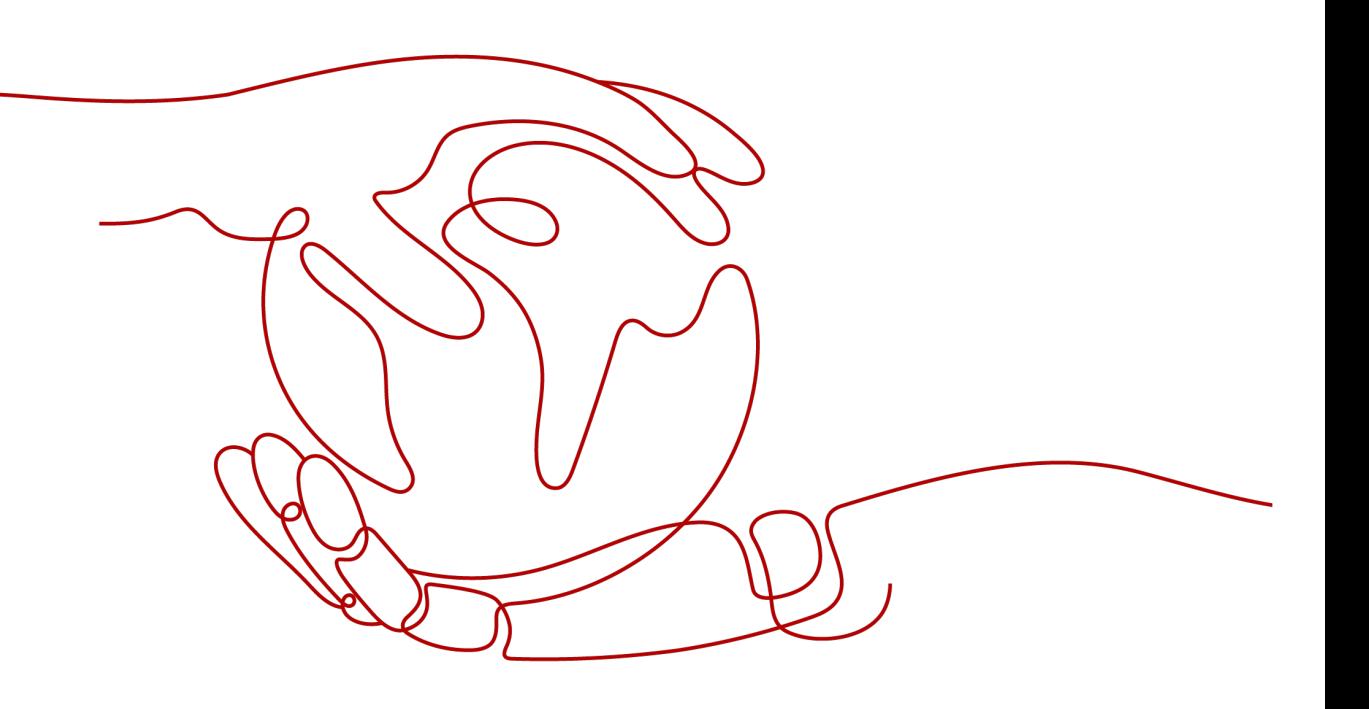

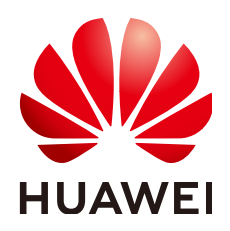

## 版权所有 **©** 华为云计算技术有限公司 **2024**。 保留一切权利。

非经本公司书面许可,任何单位和个人不得擅自摘抄、复制本文档内容的部分或全部,并不得以任何形式传 播。

# 商标声明

**SI** 和其他华为商标均为华为技术有限公司的商标。 本文档提及的其他所有商标或注册商标,由各自的所有人拥有。

## 注意

您购买的产品、服务或特性等应受华为云计算技术有限公司商业合同和条款的约束,本文档中描述的全部或部 分产品、服务或特性可能不在您的购买或使用范围之内。除非合同另有约定,华为云计算技术有限公司对本文 档内容不做任何明示或暗示的声明或保证。

由于产品版本升级或其他原因,本文档内容会不定期进行更新。除非另有约定,本文档仅作为使用指导,本文 档中的所有陈述、信息和建议不构成任何明示或暗示的担保。

# 华为云计算技术有限公司

地址: 贵州省贵安新区黔中大道交兴功路华为云数据中心 邮编:550029

网址: <https://www.huaweicloud.com/>

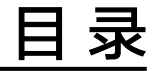

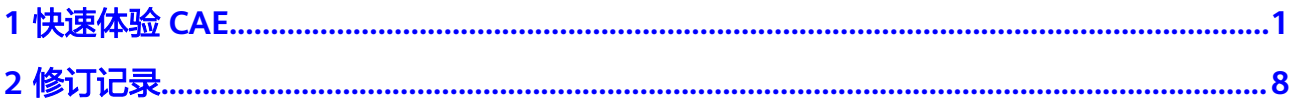

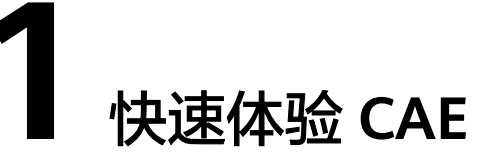

<span id="page-3-0"></span>云应用引擎(CAE)是一个Serverless的应用托管引擎,实现应用的极简托管。支持从 源代码、软件包或容器镜像分钟级快速部署;支持Java/go/Tomcat等主流语言和多种 运行时,支持web、微服务、APIs等类型应用无缝托管;可以实现基于资源或自定义 业务指标的**自动弹性伸缩**, 以应对不可预期的用户访问流量, 并且按需收费; 可做到 基础设施免运维,让用户更加专注于应用业务开发。

## 本例基于**CAE**绑定**GitHub**源码仓库,部署一个前端组件和一个后端组件,实现源码的 构建、归档和应用创建。

DEMO的逻辑组网和调用关系图如下:

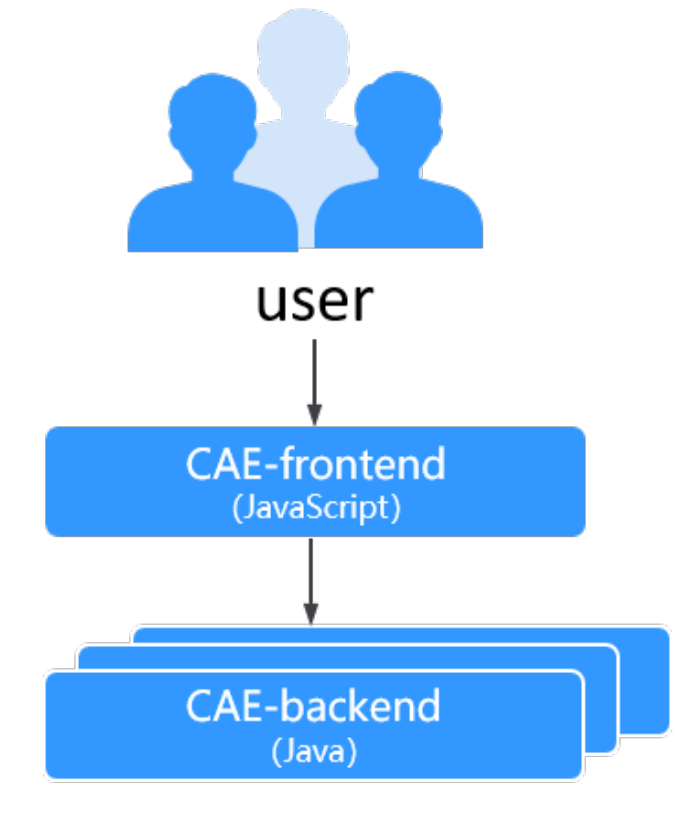

组件 - CAE-frontend: 使用Vue框架开发的前台界面, 作为应用入口, 并通过单 击测试按钮向后台发起请求。

● 组件 - CAE-backend: 使用Springboot开发的后台服务,用于处理demofrontend组件发来的请求。

# 前提条件

- [已注册华为账号并开通华为云](https://support.huaweicloud.com/usermanual-account/account_id_001.html),并登录成功。
- 在**[GitHub](https://github.com/)**官网注册账号,并创建私人令牌,以便服务后期的授权使用。 GitHub地址:
	- demo-frontend:**<https://github.com/servicestage-demo/cae-frontend>**
	- demo-backend:**<https://github.com/servicestage-demo/cae-backend>**

# 创建环境

- 步骤1 登录CAE控制台, 在您首次使用本服务时, 页面会提醒您尚未创建环境。
- 步骤**2** 单击"立即创建",进入创建环境页面,参考表**1-1**填写相关信息。

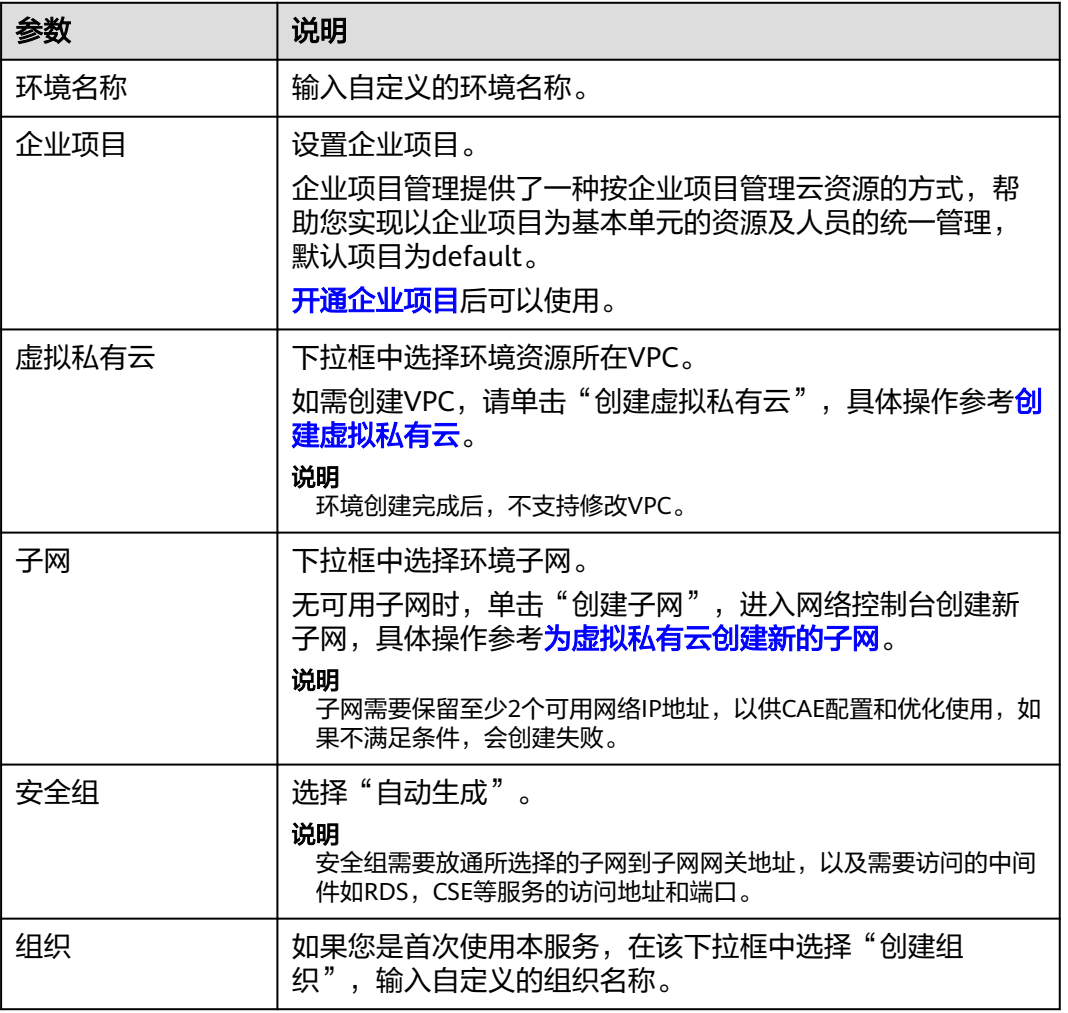

#### 表 **1-1** 创建环境

步骤**3** 单击"确定",界面跳转显示"环境创建中"及进度,创建环境完成。

#### **----**结束

## 新增应用

步骤**1** 在左方菜单栏单击"组件列表 "。

- **步骤2** 顶部"应用"右侧单击 <sup>(1)</sup> ,可新增应用。
- 步骤**3** 输入应用名称,例如:cae\_test。
- 步骤**4** 单击"确定",新增应用完成。

#### **----**结束

# 新增组件

#### 创建前端组件:

步骤**1** 在所创建的应用下,单击"新增组件"。

说明

新增组件的另一个入口:也可在概览页"快速入门"模板下,单击"立即体验"。选择对应的环 境和应用,单击"一键部署",即可创建一个demo-backend组件和一个demo-frontend组件。

- 步骤**2** 填写组件信息。
	- 组件名称:输入"cae-frontend",可自定义。
	- 版本号: 默认"1.0.0",可自定义。
	- 实例规格:保持默认值,可修改。
	- 实例数量: 保持默认值, 可修改。
	- 代码源: 选择源码仓库GitHub,然后设置"授权信息"、"用户名/组织"、"仓 库名称"和"分支"。
		- a. 初次使用时授权信息需自行创建,单击右侧"新建授权",填写"授权名 称"和"授权方式"。
			- 授权名称: 保持默认值, 可修改
			- 授权方式:私人令牌
			- 私人今牌:到github网站获取,可单击右侧 ② 查看详情。
		- b. 单击"确定", 完成授权创建后返回填写"用户名/组织"、"仓库名称"和 "分支"。
			- 用户名/组织: 选择github对应创建的用户名/组织。
			- 仓库名称: 选择cae-frontend。
			- 分支: master。
	- 语言/运行时: 选择"Nodeis8"。
	- 自定义构建: 选择"使用默认命令或脚本"。

步骤**3** 单击"创建组件并部署",在弹框中单击"立即部署"。等待组件完成。

说明

- 配置组件: 单击"配置组件",跳转到组件配置页面,可参考<mark>组件配置</mark>,配置完毕之后再单 击"配置并部署组件",完成组件配置及部署。
- 创建组件并部署:直接创建并部署组件。当不需要对组件进行单独配置的情况下可以选择这 种方式部署。
- 取消:取消创建组件,组件信息不会保存。

```
----结束
```
#### 创建后端组件:

- 步骤**1** 在所创建的应用下,单击"新增组件"。
- 步骤**2** 填写组件信息。
	- 组件名称: 输入"cae-backend",可自定义。
	- 版本号:默认"1.0.0",可自定义。
	- 实例规格:保持默认值,可修改。
	- 实例数量:保持默认值,可修改。
	- 代码源: 选择源码仓库GitHub, 然后设置"授权信息"、"用户名/组织"、"仓 库名称"和"分支"。
		- a. 初次使用时授权信息需自行创建,单击右侧"新建授权",填写"授权名 称"和"授权方式"。
			- 授权名称: 保持默认值, 可修改
			- 授权方式:私人令牌
			- 私人令牌:到qithub网站获取,可单击右侧 ②查看详情。
		- b. 单击"确定", 完成授权创建后返回填写"用户名/组织"、"仓库名称"和 "分支"。
			- 用户名/组织: 选择github对应创建的用户名/组织。
			- 仓库名称: 前端组件选择cae-backend。
			- 分支: master。
	- 语言/运行时: 选择"java8"。
	- 自定义构建: 选择"使用默认命令或脚本"。
- **步骤3** 单击"创建组件并部署",在弹框中单击"立即部署"。等待组件完成。

## **----**结束

## 组件配置

#### 前端组件配置访问方式

- 步骤**1** 在左侧导航栏中选择"组件配置"。
- 步骤**2** 在"组件配置"页面上方的下拉框中选择"cae-frontend"组件。
- 步骤**3** 单击"访问方式"模块中的"编辑"。

步骤**4** "从环境外部访问本组件"页面,选择"负载均衡配置",并单击"添加负载均衡配 置"。

# 步骤**5** 参考表**1-2**进行配置。

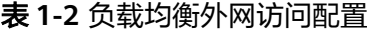

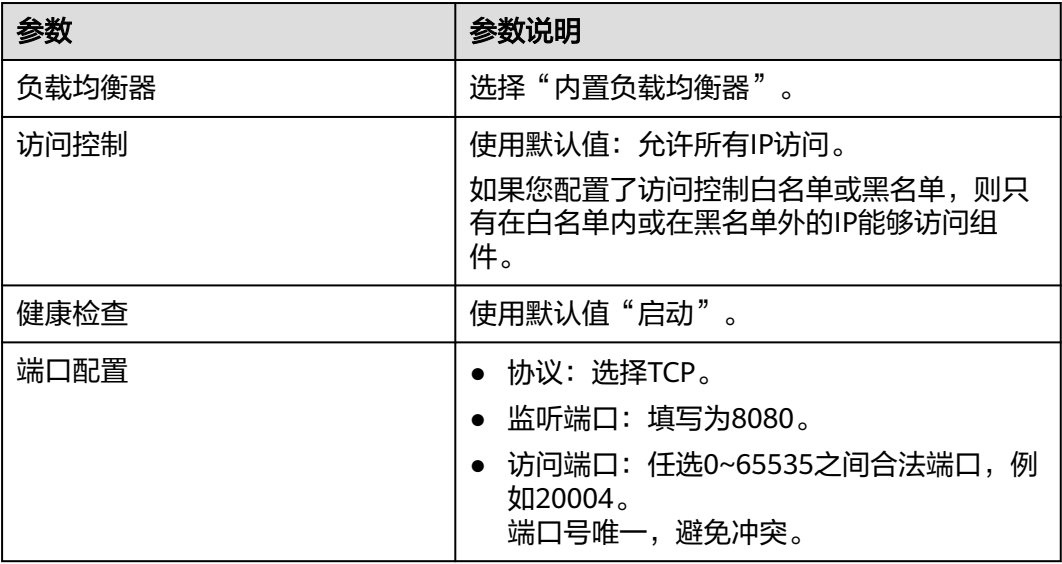

- 步骤**6** 单击"确定",完成前端组件访问方式配置。
- 步骤7 单击页面上方"生效配置"。在右侧弹框中确认配置信息,并单击"确定",使配置 生效。

## **----**结束

#### 后端组件配置访问方式

- 步骤**1** 在"组件配置"页面上方的下拉框中选择"cae-backend"组件。
- 步骤**2** 单击"访问方式"模块中的"编辑"。
- **步骤3** 选择"负载均衡配置",单击"添加负载均衡配置",参考**表1-3**进行配置。

## 表 **1-3** 负载均衡外网访问配置

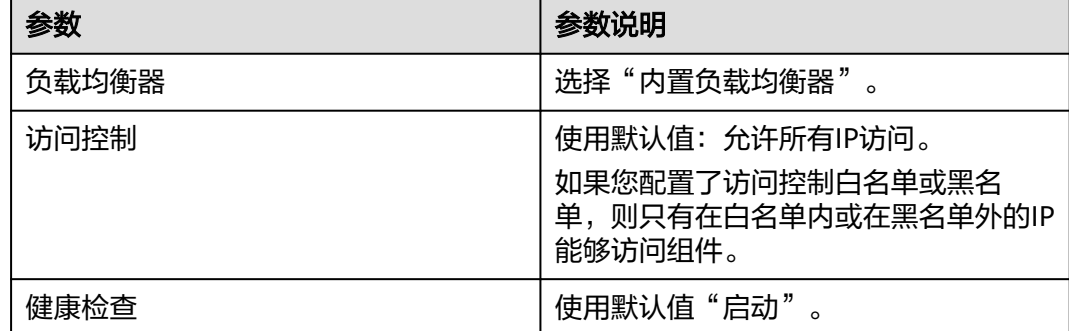

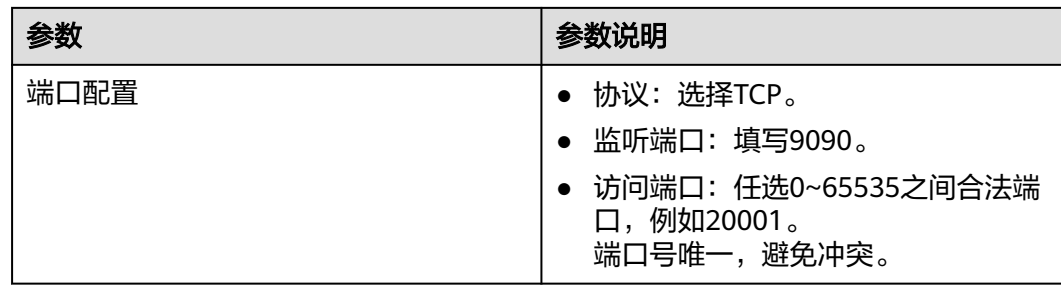

步骤**4** 单击"确定",完成前端组件访问方式配置。

步骤5 单击页面上方"生效配置"。在右侧弹框中确认配置信息,并单击"确定",使配置 生效。

### **----**结束

### 前端组件配置环境变量

- 步骤**1** 在"组件配置"页面上方的下拉框中选择"cae-frontend"组件。
- 步骤**2** 单击"环境变量"模块中的"编辑"。
- 步骤**3** 单击"新增环境变量",参考表**1-4**进行配置。

## 表 **1-4** 环境变量参数

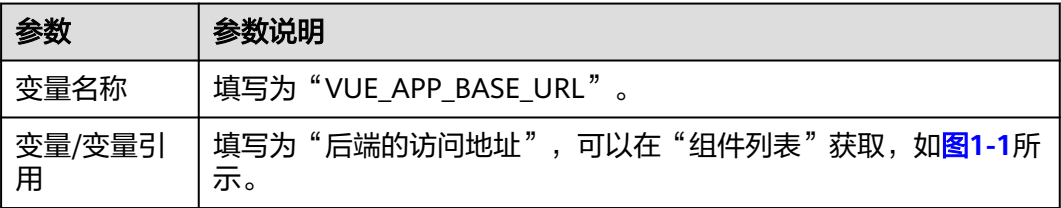

## 图 **1-1** 获取后端访问地址

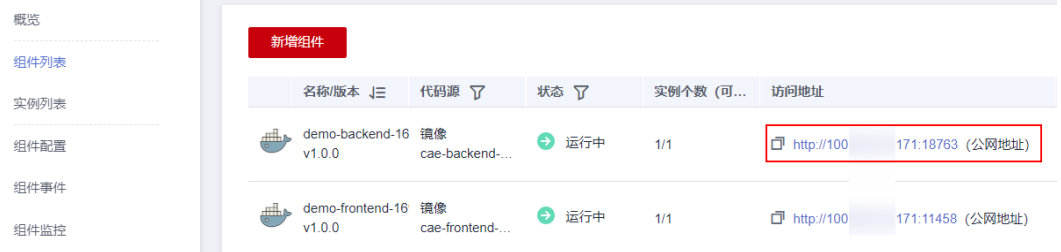

# 图 **1-2** 配置前端环境变量

环境变量配置

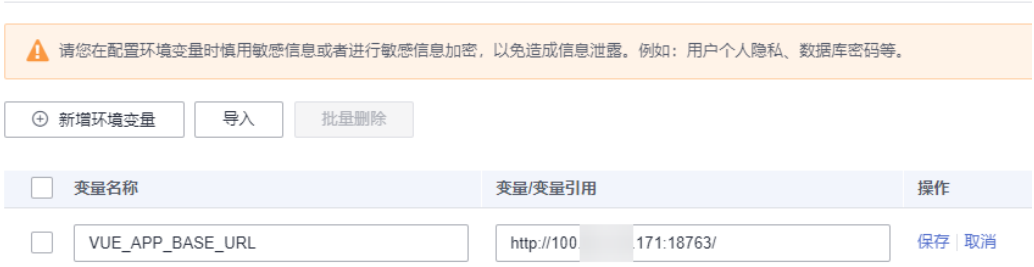

步骤**4** 单击"保存"后,单击"确定"完成配置。

**步骤5** 单击页面上方"生效配置"。在右侧弹框中确认配置信息, 并单击"确定", 使配置 生效。

**----**结束

# 访问应用

- 步骤**1** 在左侧导航栏中选择"组件列表",进入"组件列表"页面。
- 步骤**2** 单击"cae-frontend"组件"访问地址"列的公网地址,可查看应用页面。

图 **1-3** 访问应用页面

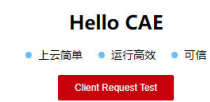

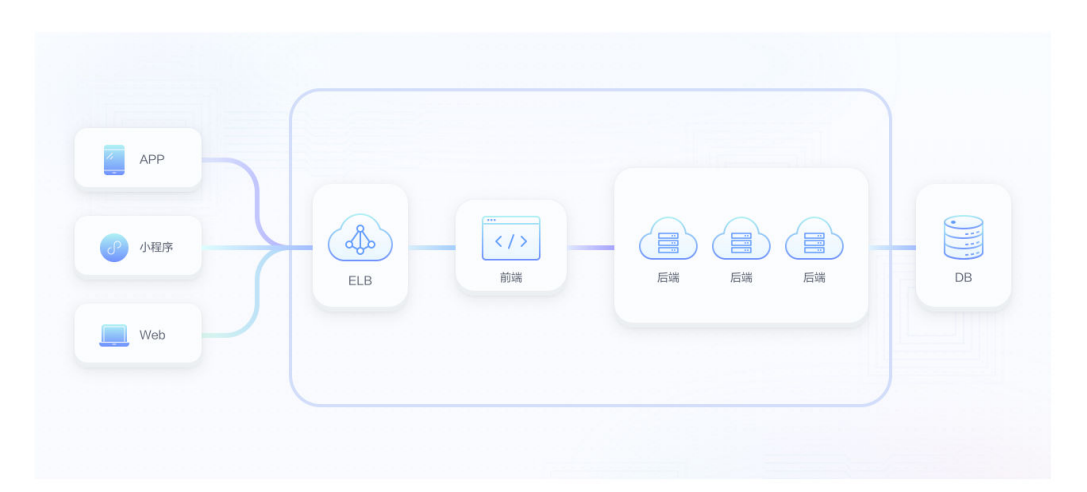

#### 说明

若您选择内网访问方式,则需要登录集群节点使用curl命令访问。具体操作可参考[内网访问。](https://support.huaweicloud.com/usermanual-cae/cae_03_0015.html#section0)

## **----**结束

# 应用运维

步骤**1** 在"概览"页面可以查看组件健康状况以及资源使用情况等。

步骤**2** 选择想要查看的环境,应用和组件。

- 单击"组件事件"显示组件的整个活动过程。
- 单击"组件监控",显示当前组件运行的实例数,以及各个实例的cpu和内存的使 用情况。
- 单击"组件日志",显示单个实例的日志信息。

**----**结束

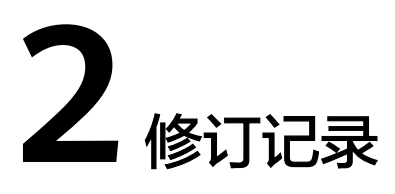

<span id="page-10-0"></span>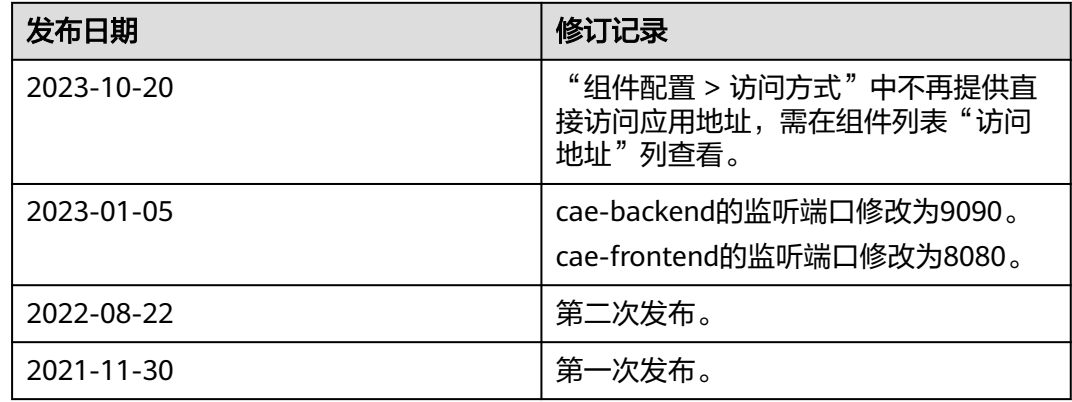